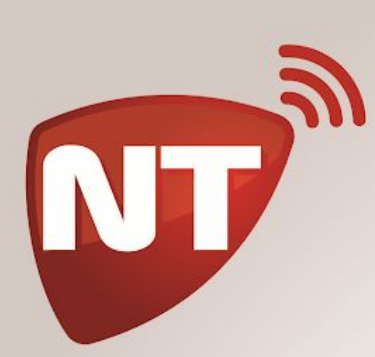

 $\circ$ 

 $\overline{C}$ 

0

## **Manual de uso App CLICK** ∩  $\circ$ para Android

 $\infty$ 

 $\odot$ 

Œ

♡

 $\mathbf \alpha$ 

www.netio.com.ar

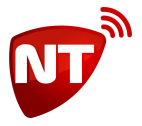

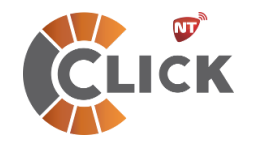

## Click versión para Android

## **Manual de usuario**

Para instalar Click en su dispositivo móvil lo debe hacer desde el Play Store de Google.

<https://play.google.com/store/apps/details?id=ar.com.netio.click>

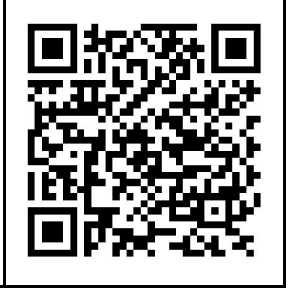

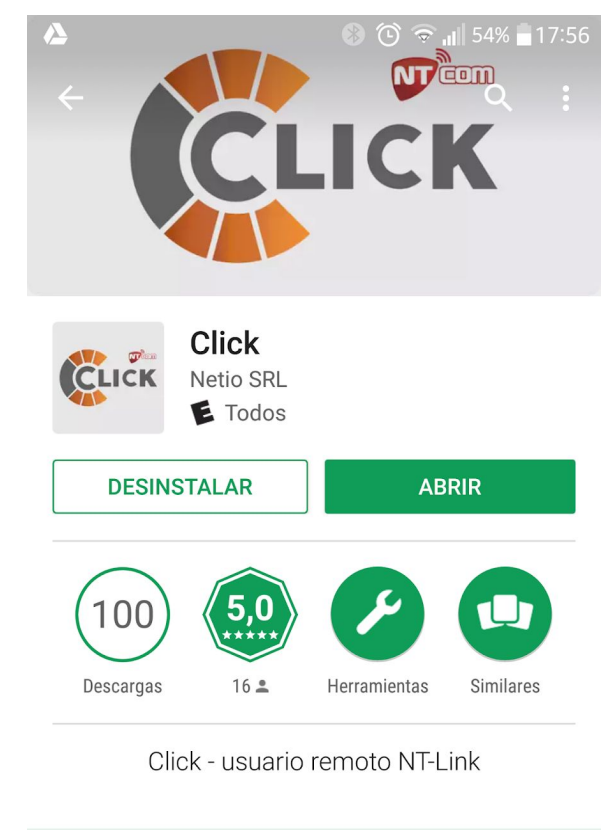

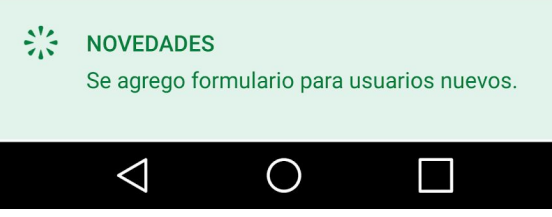

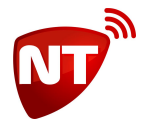

Después de la descarga e instalación, le aparecerá en el escritorio de su teléfono móvil el icono de Click. La primera vez que la ejecute le solicitará que apruebe el acceso a varios servicios correspondientes al telefono, todos necesarios para el correcto funcionamiento de la app.

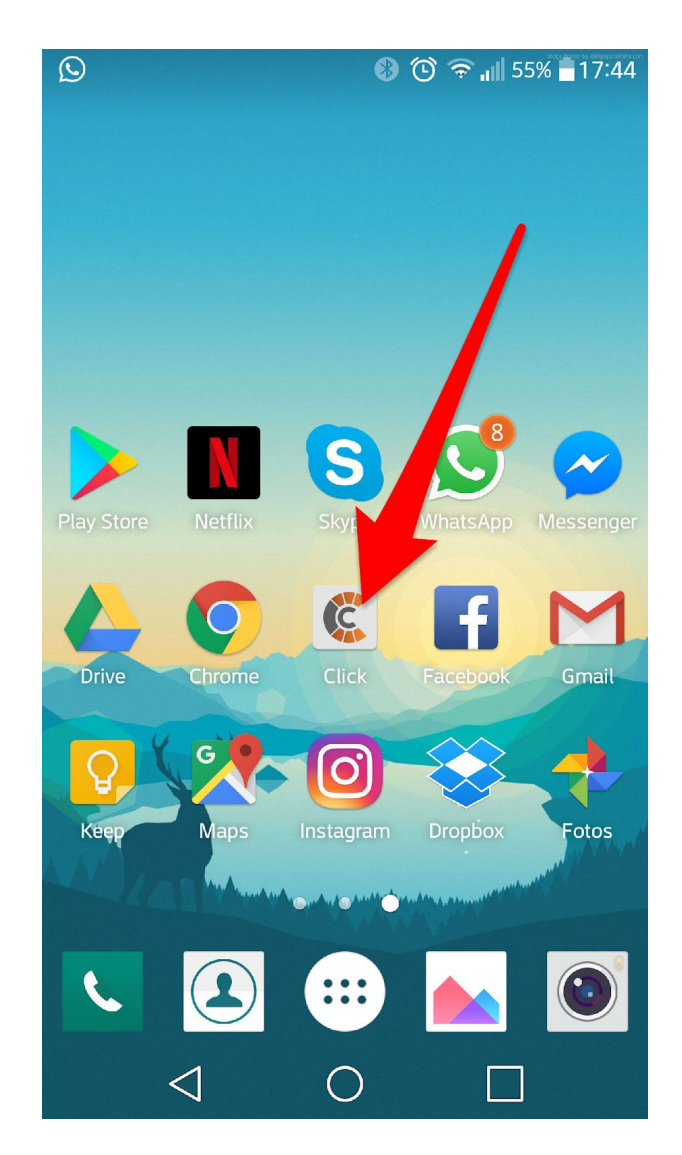

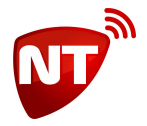

Una vez instalada, lo primero que se debe hacer es completar los datos del usuario. En la esquina inferior izquierda se encuentra el acceso a la ventana donde el propietario del dispositivo móvil ingresa sus datos para que sea correctamente registrado en el sistema.

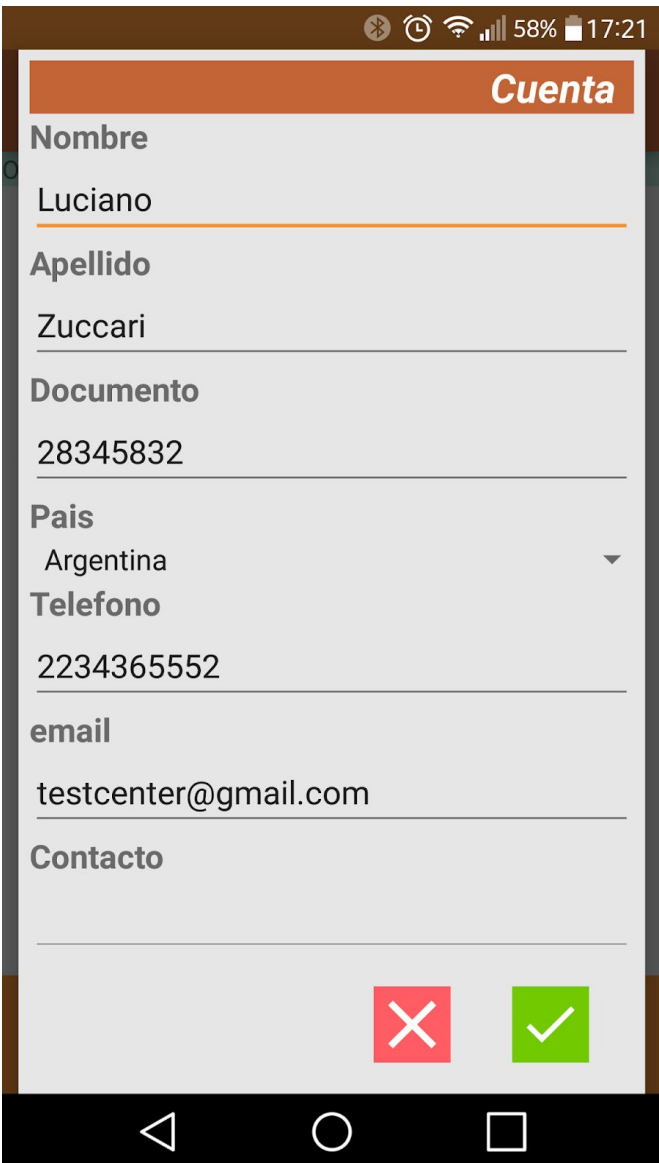

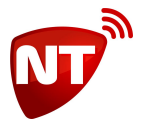

Una vez completados los datos su dispositivo ya estará habilitado para que la empresa prestadora del servicio le asigne cuentas al mismo. Asi se mostrara la app.

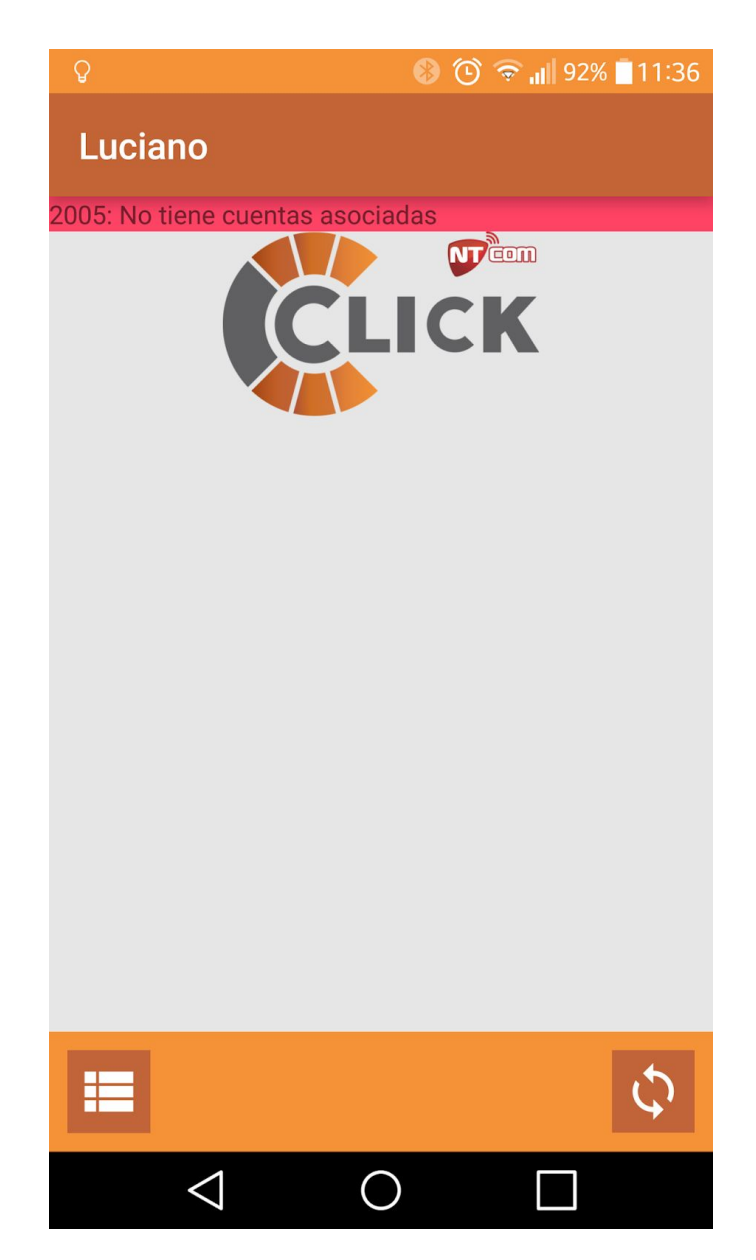

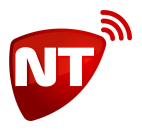

En este ejemplo vemos que la cuenta llamada "Casa" fue asignada a este telefono, pero si tiene más de una también aparecerán en el listado.

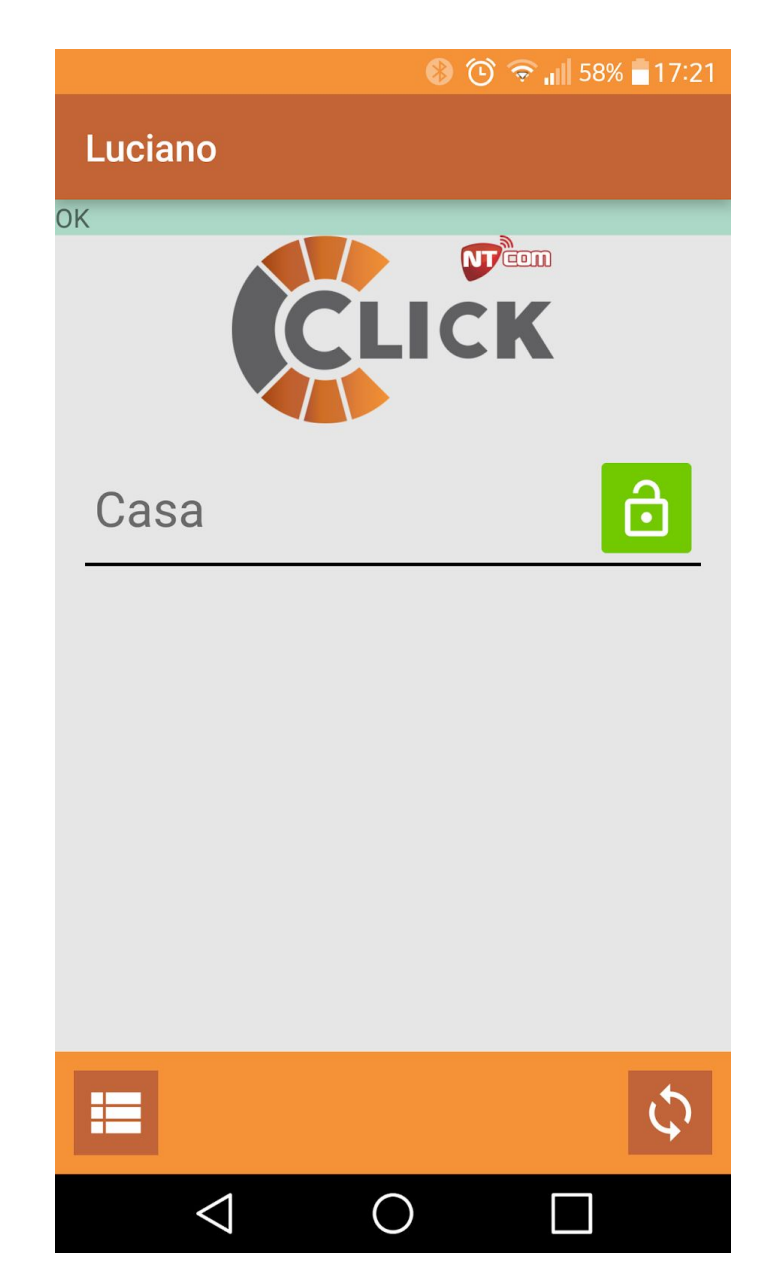

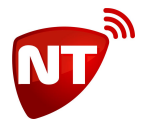

Si mantiene presionado sobre la cuenta se desplegará una pantalla donde le permitirá cambiar el nombre de la cuenta y agregar la contraseña de la alarma para poder hacer uso de las funciones remotas de la misma, tales como activar y desactivar, etc

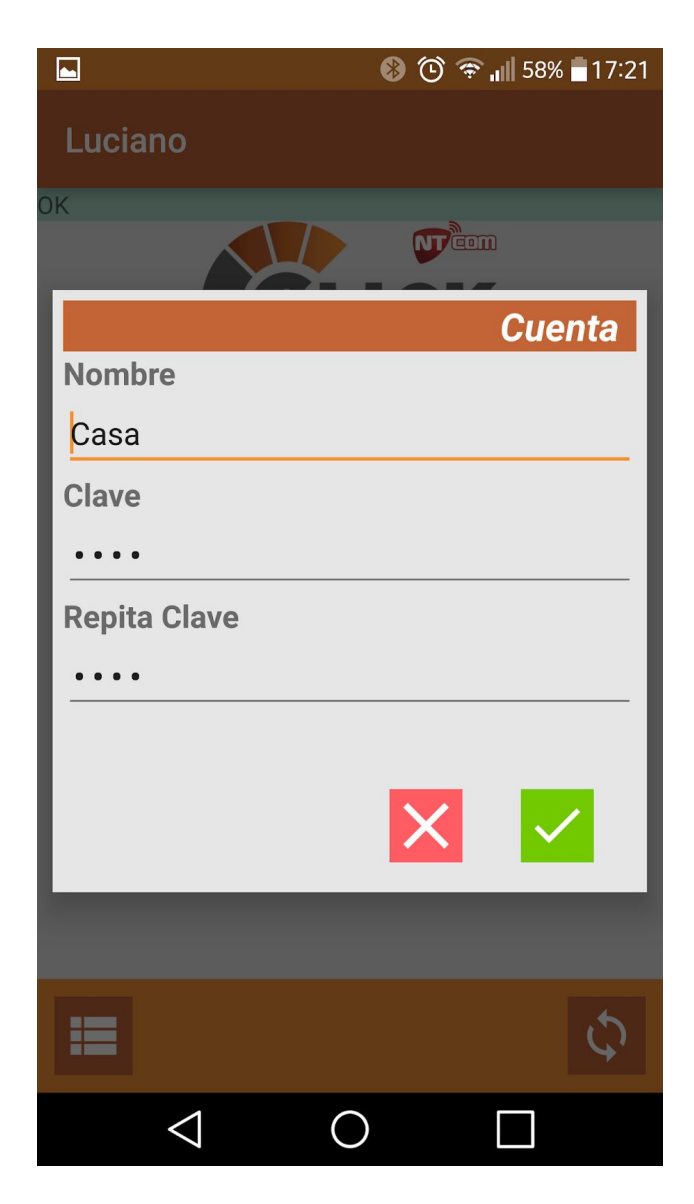

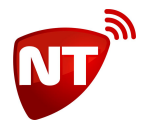

Una vez realizadas esas configuraciones ya se puede dar uso a la app Click. Si toca sobre una de las cuentas se accedera a la ventana donde se ven los controles que le fueron asignados, como por ejemplo, Activar, Desactivar, Emergencia Médica, etc. En este panel también se puede ver el nombre del usuario, el nombre de la cuenta y junto a ese nombre un icono que informa el estado del panel de la alarma (activado, desactivado, disparado, etc)

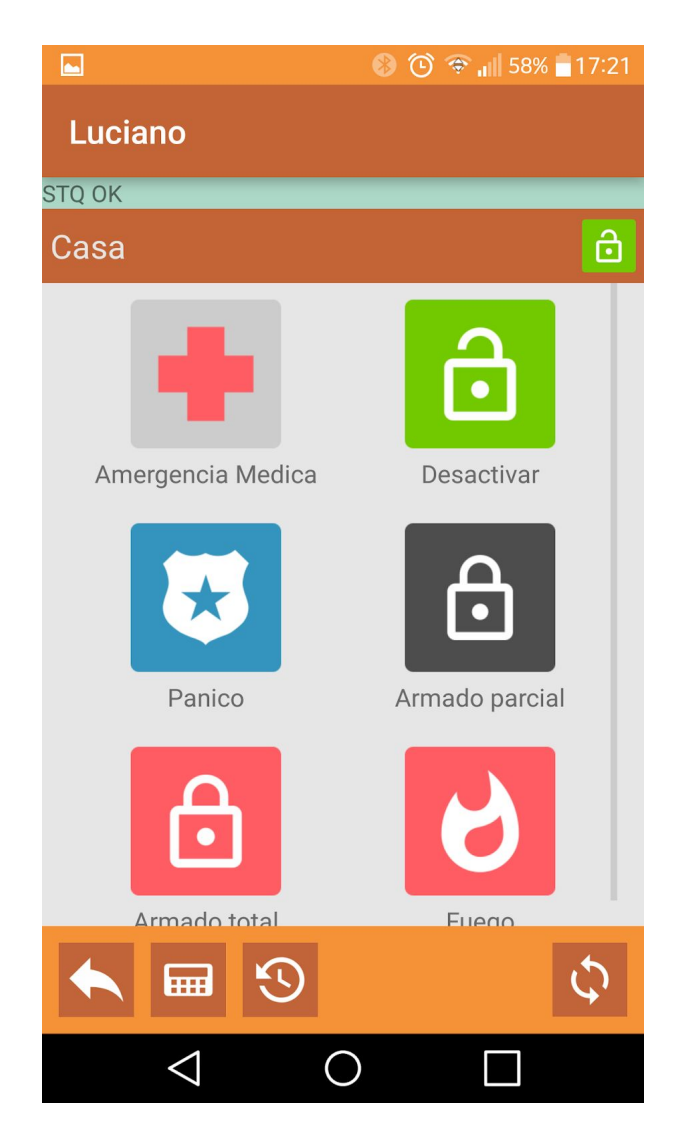

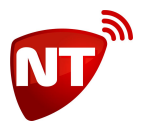

En la misma ventana se encuentran los accesos al teclado remoto, el cual permite controlar la alarma como si estuviera frente al teclado de la misma.

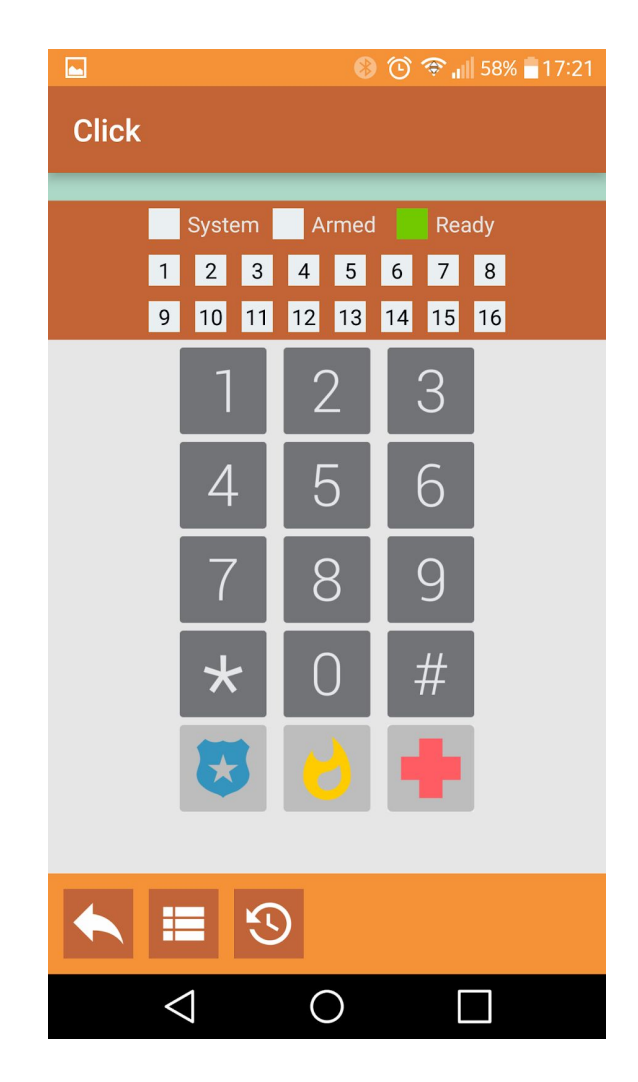

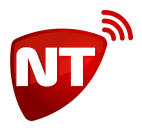

...y al historial de eventos de la alarma de esa cuenta. El botón "Actualizar" ubicado abajo a la derecha, refresca el historial de eventos.

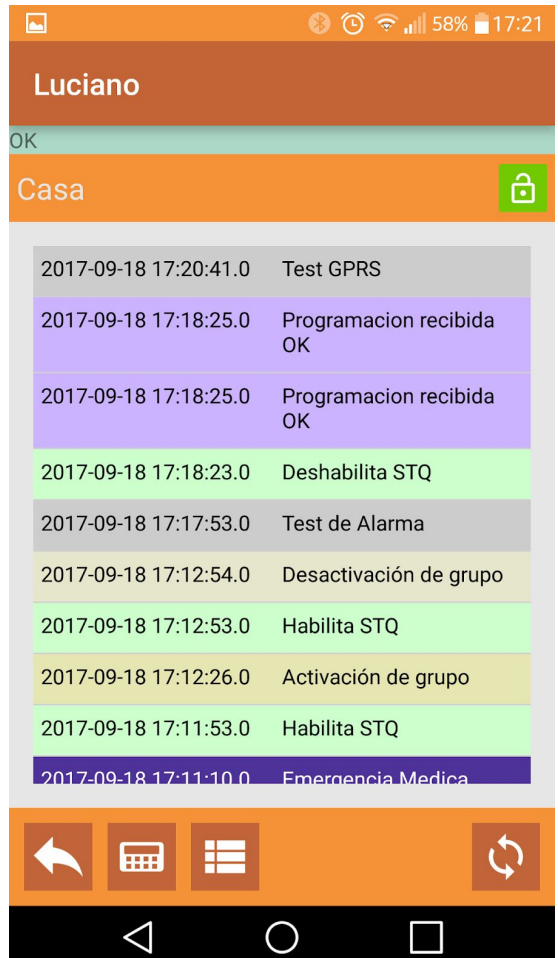